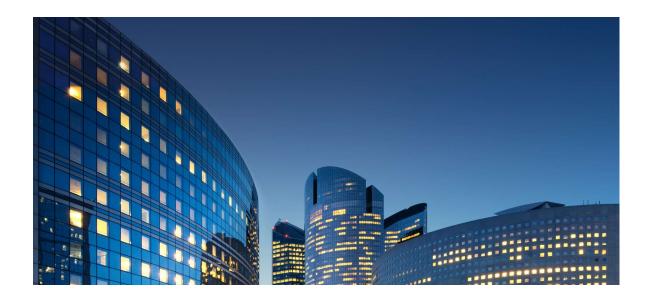

# Oracle12 iSupplier Portal External User Guide Product Information

Last Update: 10/01/2019

### **Chapter Objectives:**

Through the iSupplier portal, a supplier can view any invoice information received and entered into Oracle by DAA. Supplier can also view any payment information related to an invoice.

Estimated Lesson Time: 5 minutes

As more features are added and endorsed by DAA in the iSupplier portal, updated guides and information will be provided.

# **Viewing Invoice Information**

### Responsibility: DAIKIN iSUPPLIER USER

Use the View Invoices feature to view any supplier's invoice that has been entered into DAA's Accounts Payable (AP) system. Only invoices that have been processed by DAA's AP department will be available. If an invoice is not visible using the following steps, it is likely that the invoice has not yet been processed by DAA's AP department.

Begin by clicking on the "Finance" tab in the upper left-hand corner of the screen.

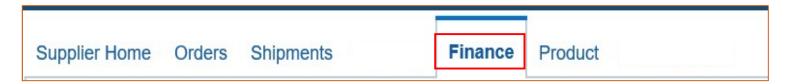

The Invoice Summary screen will load by default presenting various simple search fields. Enter search criteria into the fields as desired and select "Go." The page will reload displaying any results that meet the search criteria. *Note: Leaving the fields blank and selecting "Go" will display all invoices listed in Oracle.* 

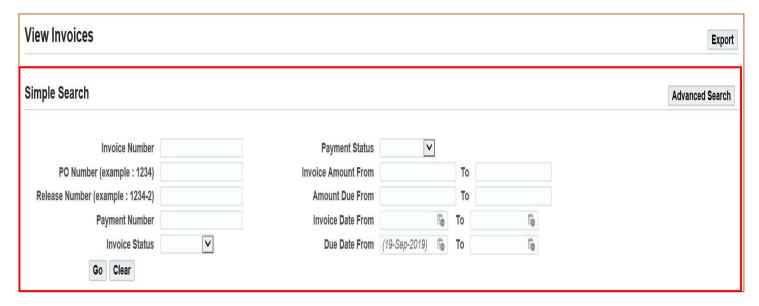

The Invoice Summary search results provide a high-level view of the invoice itself including the following:

Invoice Number, Description (basic description of the invoice as entered by DAA's AP department), Invoice Date (as stated on the invoice), PO Number (provides a list of purchase orders/releases applicable to the invoice), Currency, Gross Amount, Amount Due, Due Date (determined by the payment terms stated on the order/release), Status (whether the invoice is approved, on hold, or rejected), payment number (if available), and the type of invoice.

To view details of the invoice and all associated purchase orders/releases, click one of the Invoice Number links on the far left of the search results. (You can also view any associated purchase order(s), payments, or scheduled payments by clicking their links.)

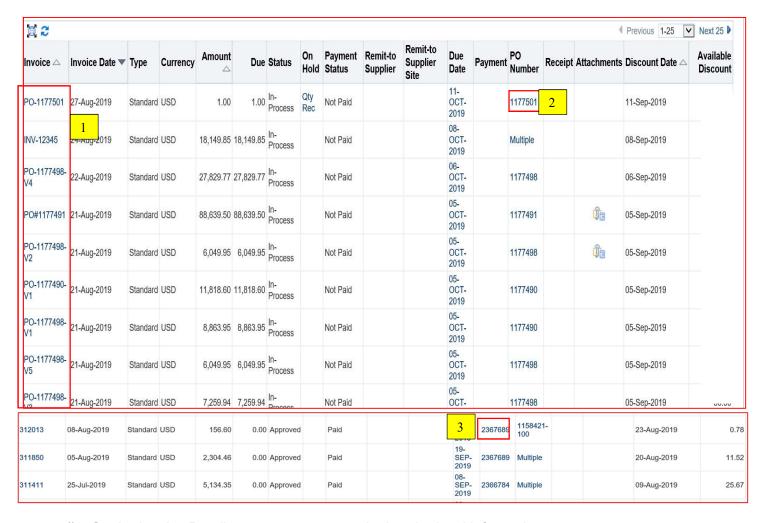

#1: On the Invoice Details page, you can see the header level information.

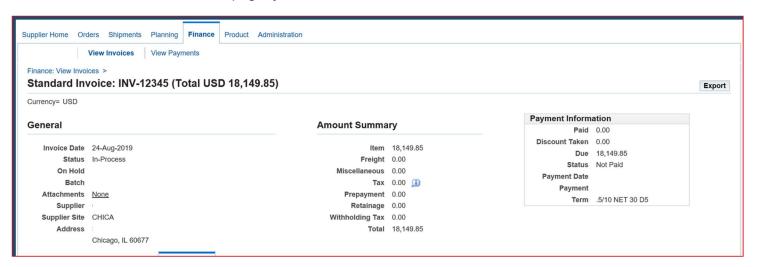

 To view invoice line information, click the Invoice Lines tab. You can also view any scheduled payments and any hold information

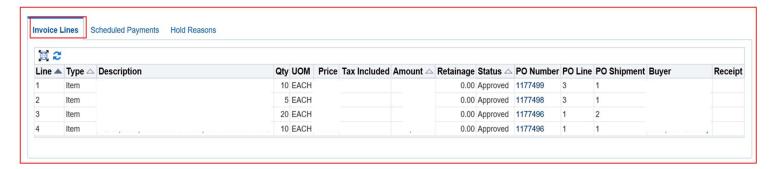

### Scheduled Payments Tab

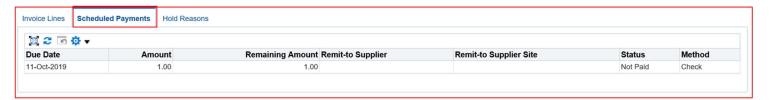

### Hold Reasons Tab

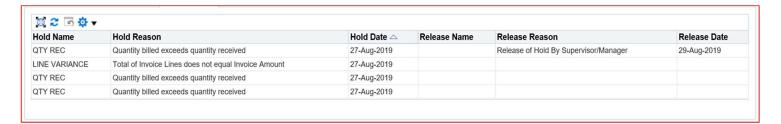

The following table lists some common holds names and their details. For resolution of holds, please contact DAA Buyer or AP Contact.

| # | Hold Name     | Hold Reason                                                                           |
|---|---------------|---------------------------------------------------------------------------------------|
| 1 | AMT ORD       | Amount Billed is greater than Amount Ordered * (1 + % Ordered tolerance).             |
| 2 | AMT REC       | Amount Billed is greater than Amount Received * (1 + % Received tolerance).           |
| 3 | MAX AMT REC   | Amount Billed is greater than the sum of Amount Received and Maximum Amount           |
|   |               | Received Tolerance Amount                                                             |
| 4 | Max Qty Rec   | Quantity billed is more than the sum of (quantity received plus the tolerance amount) |
| 5 | Qty Rec       | Quantity billed is more than [quantity received (1 plus % tolerance)]                 |
| 6 | Line Variance | Total of Invoice Lines does not equal Invoice Amount.                                 |

# 2: PO Associations – provides a link to any orders/releases the invoice is applied to. Note: Clicking on a PO Number from this screen will display a specialized order details page limiting the line and shipment data to only those applicable to the invoice selected.

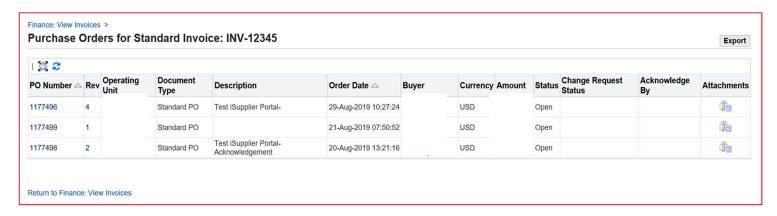

# **Viewing Payment Information**

## Responsibility: DAIKIN iSUPPLIER FINANCE

Use the View Payments feature of iSupplier to view payment history and expected payments to a supplier. This feature allows a supplier to view the details associated with a payment including the issue date and the invoice(s) that were covered by the payment.

Begin by clicking on the "Account" tab in the upper left-hand corner of the screen.

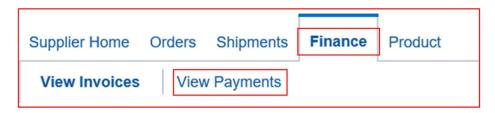

Once the Invoice Summary page loads, click on the "View Payments" link located in the second row of the screen. This will load the "Payment Summary" page.

The Payment Summary screen will load with simple search fields appear towards the top of the screen.

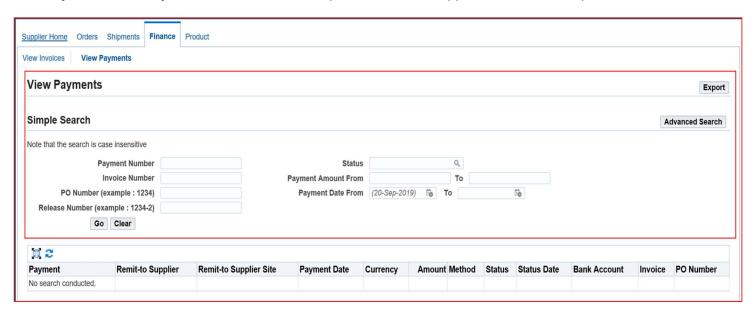

Enter search criteria into the fields as desired and select "Go." The page will reload displaying any results that meet the search criteria. *Note: Leaving the fields blank and selecting "Go" will display all payments noted in Oracle.* 

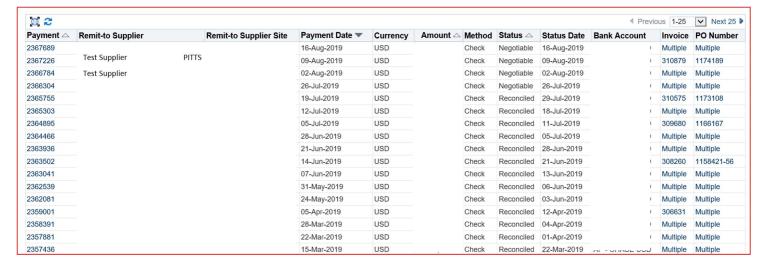

The Payment Summary search results provide a high-level view of the invoice itself including the following:

Payment Number (DAA's payment reference), Invoice(s) indicating any invoice that is paid as a part of the payment number, PO Number (depicts any order/release that is related to the payment), Payment Date (the date payment was issued by DAA), Currency, and the Amount of the payment.

Clicking on a payment number loads the Payment Detail screen for the selected payment.

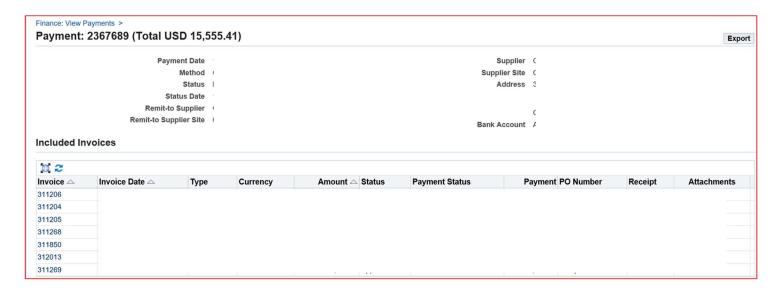

This Payment Detail screen displays the address the check was issued to, the payment amount, and the payment date. It also provides a link to the Invoice Summary screen for each invoice attached to the payment.